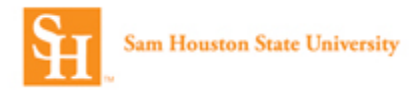

## **Concur Online Travel Booking Tool: Assigning a Travel Assistant to my Profile**

1. Log into Concur and select the dropdown arrow next to **Profile** from the top header

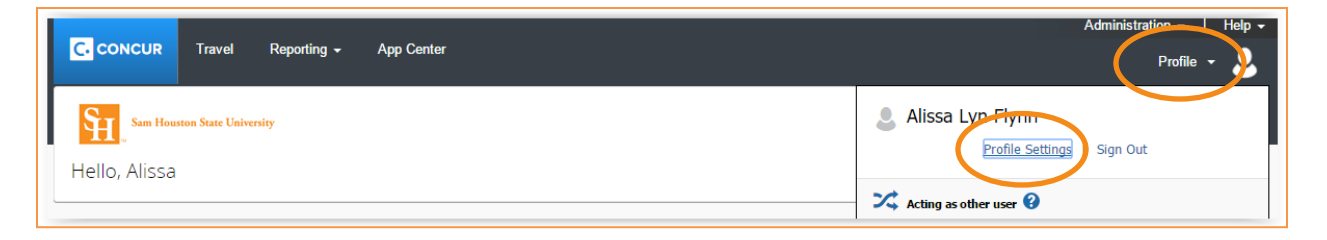

2. Select **Profile Settings** and then **Setup Travel Assistants. Note:** You can also select Personal Information and then scroll down to the **Assistants and Travel Arrangers** section of your profile.

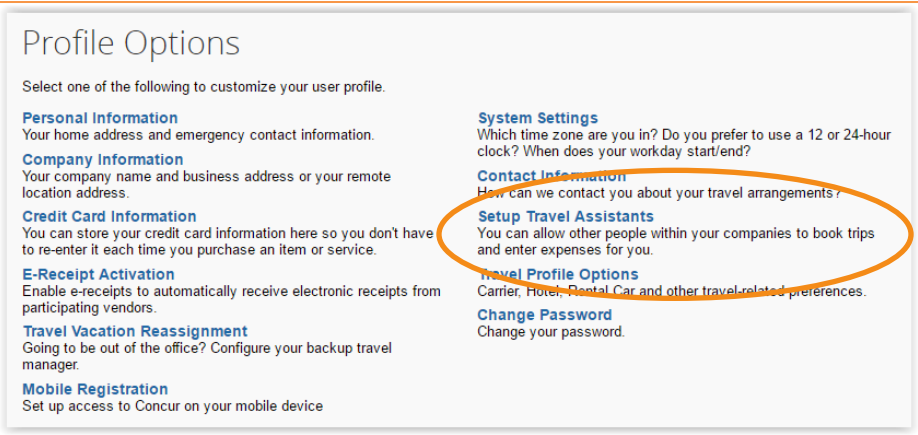

3. Select **Add an Assistant.**

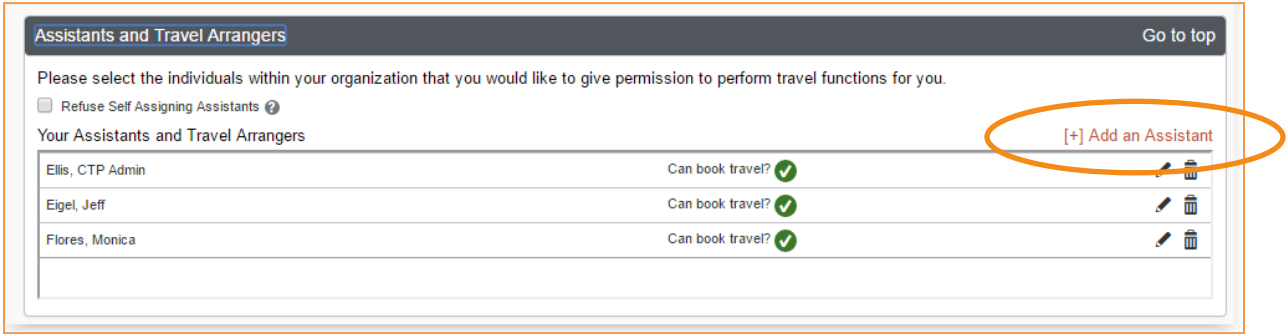

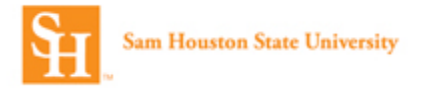

4. Begin typing the assistant's name in the **Assistant** field. Once the name is located, select it. Select **Can book travel for me** and/or **Is my primary assistant for travel**. **Note**: You can only have one primary assistant. The primary assistant will receive all travel communication regardless of who booked the reservation.

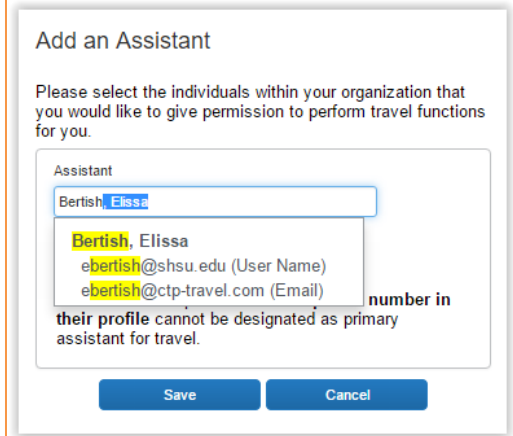

5. Select **Save** and verify the Assistant's name is listed.

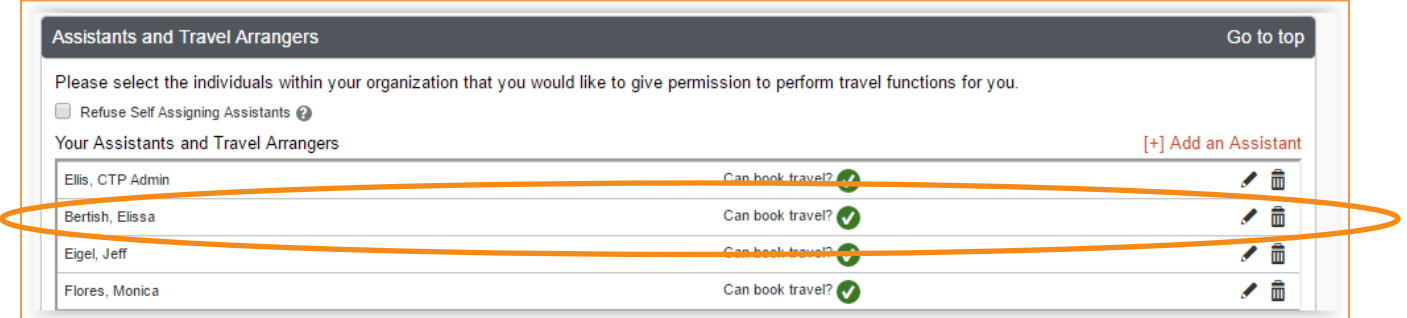